iOS 用 Teams データリセット手順について

## ※本手順は iPad で作成しております。

1) Microsoft Teams のアプリの [アプリのデータのクリア] の実施

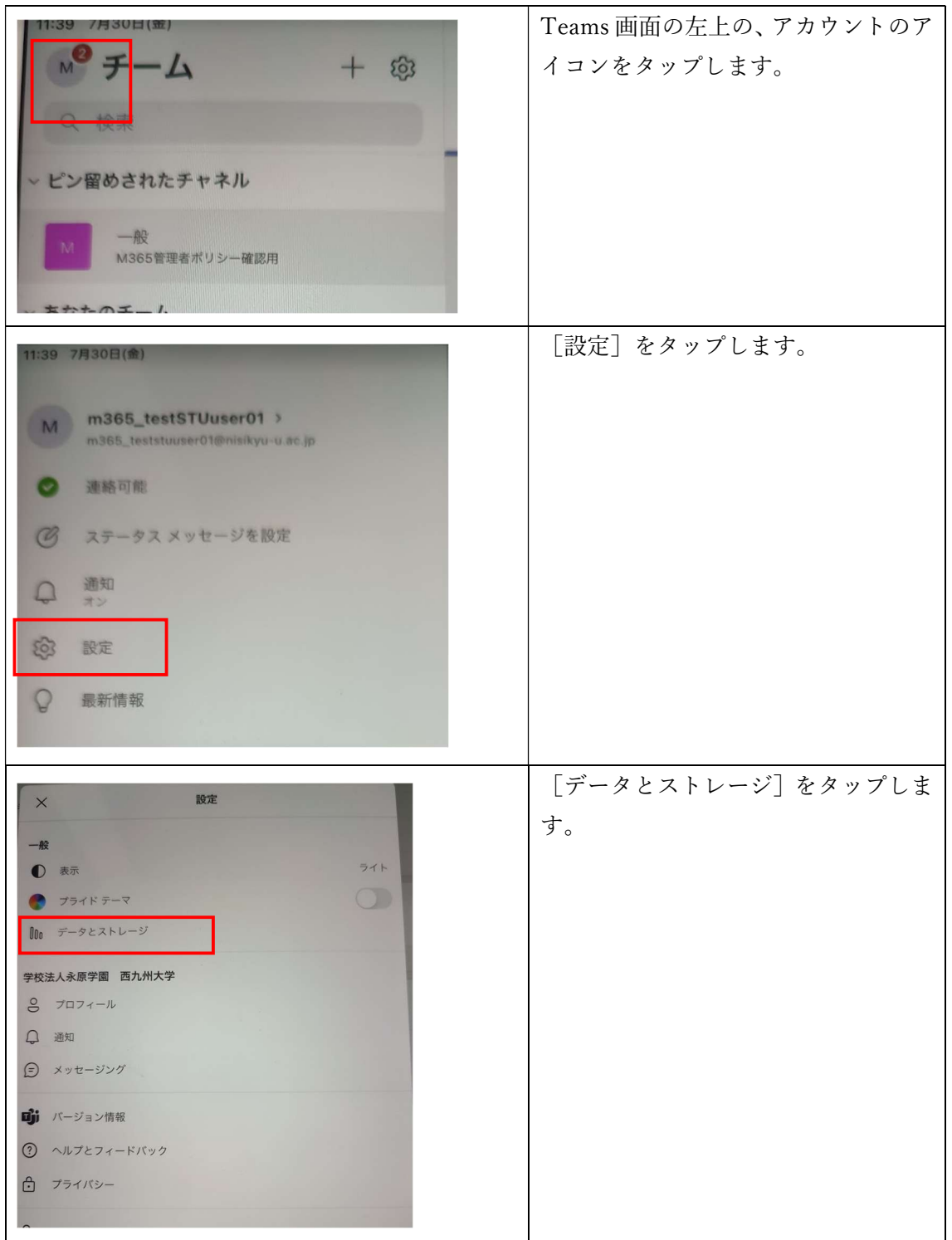

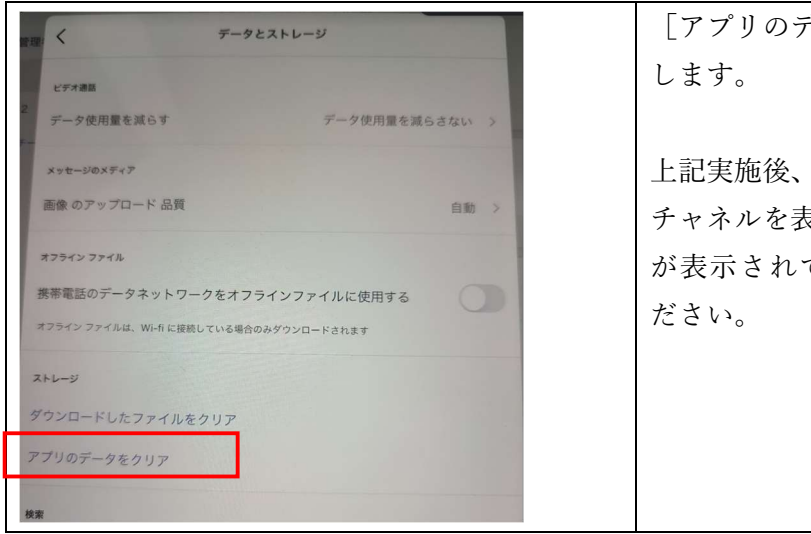

[アプリのデータのクリア]をタップ

上記実施後、設定画面を閉じ、適当な チャネルを表示して、[ファイル]タブ が表示されていることを確認してく

## 1)iOS の設定によるの[アプリのデータのクリア]の実施

## ※注意:この操作後、再度 Teams へのサインインが必要となります。

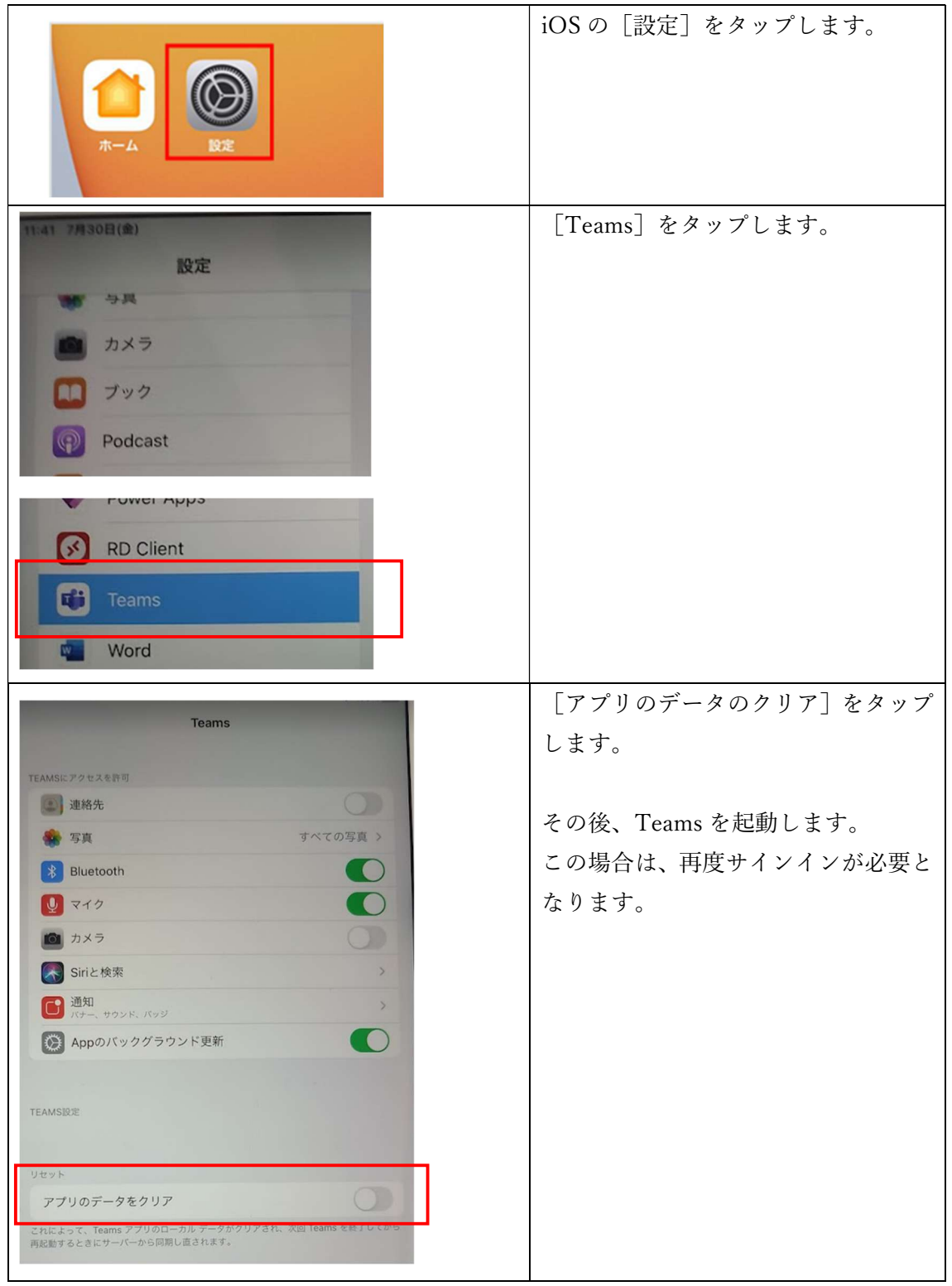